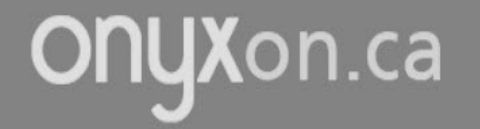

# **How to Upload a File to Your Course ePortfolio**

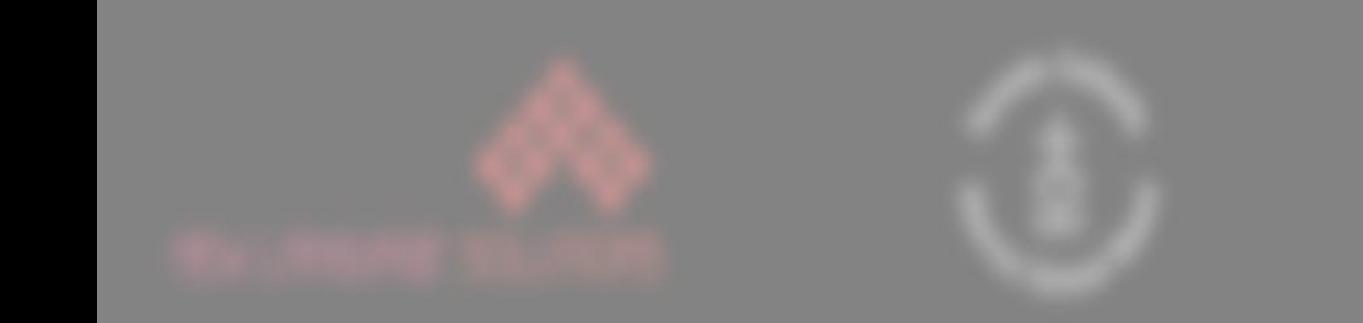

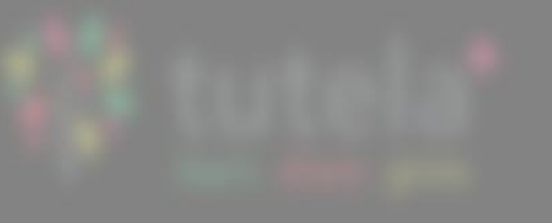

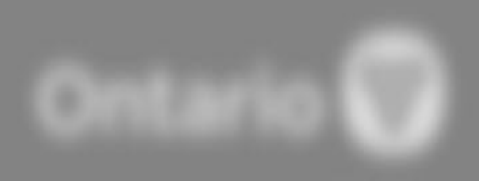

## 1. Click on ePortfolio.

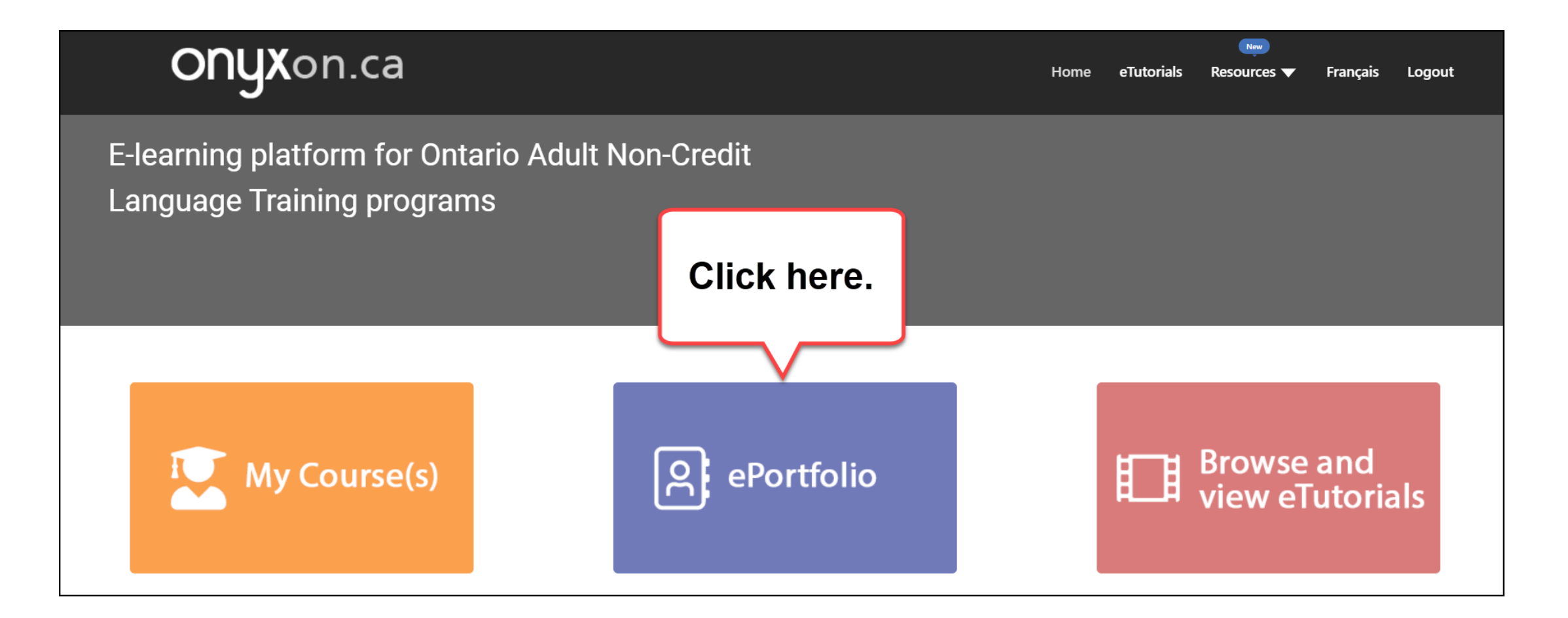

#### 2. Look at your artifact cards.

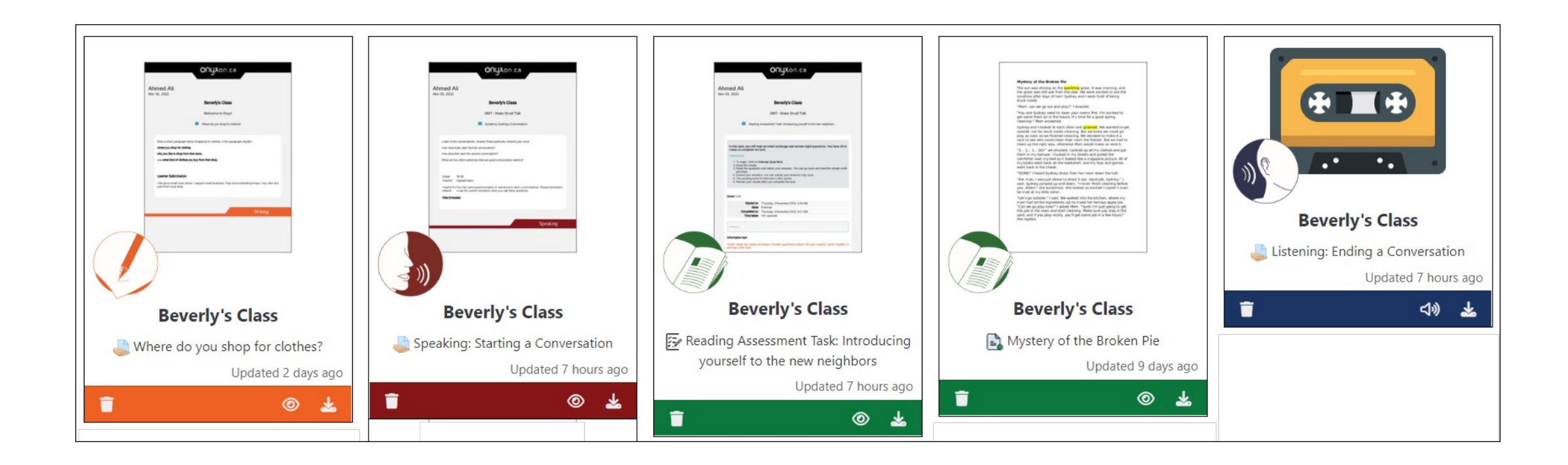

## 3. Click on the Upload button.

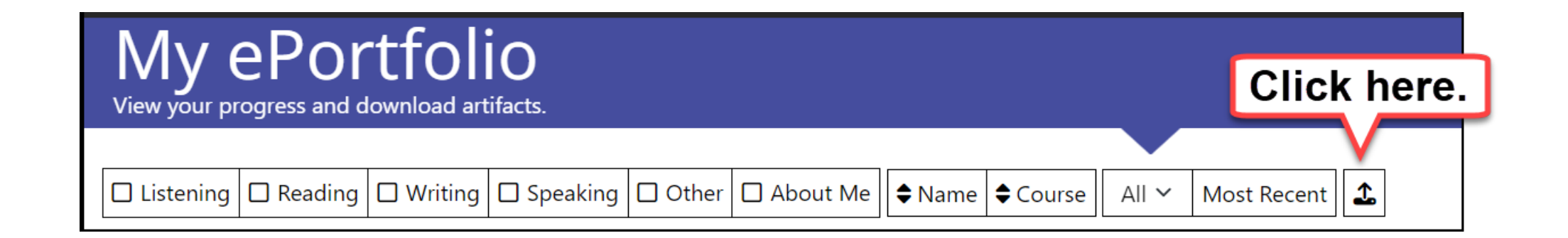

#### 4. Click on Choose Course.

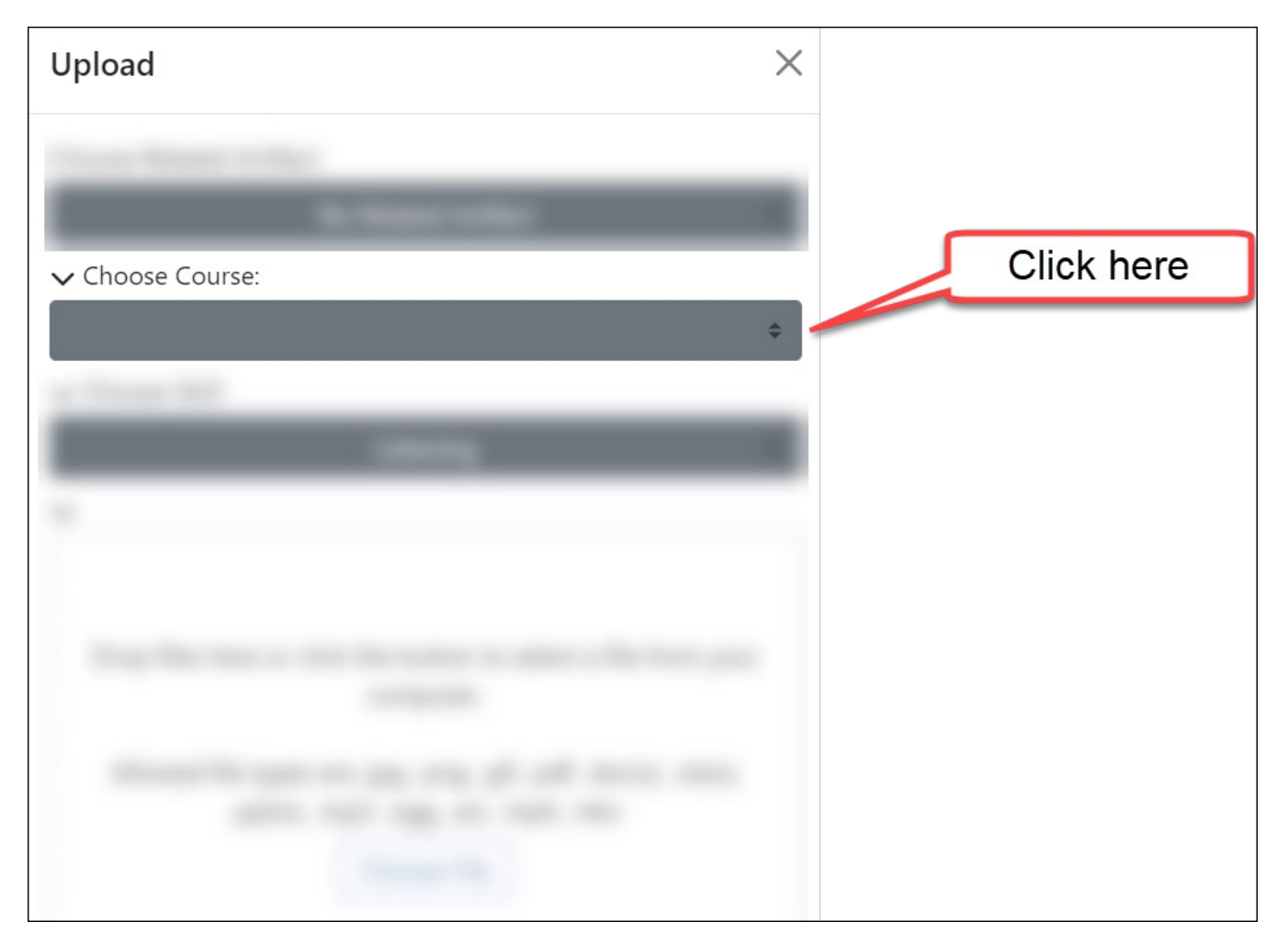

## 5. Find the name of your course.

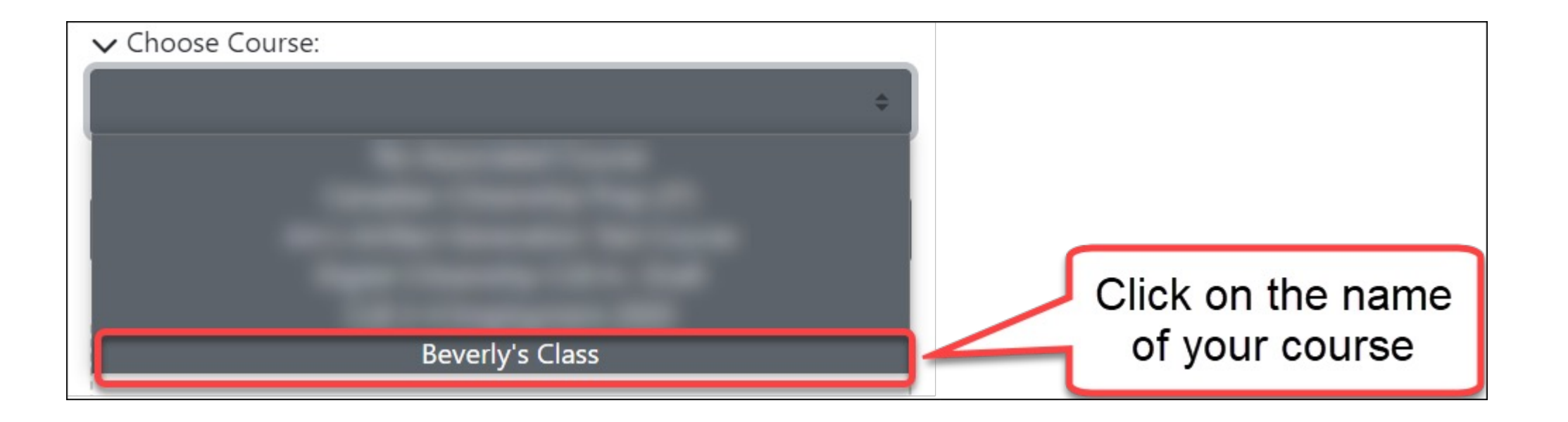

### 6. Choose the skill, for example Reading.

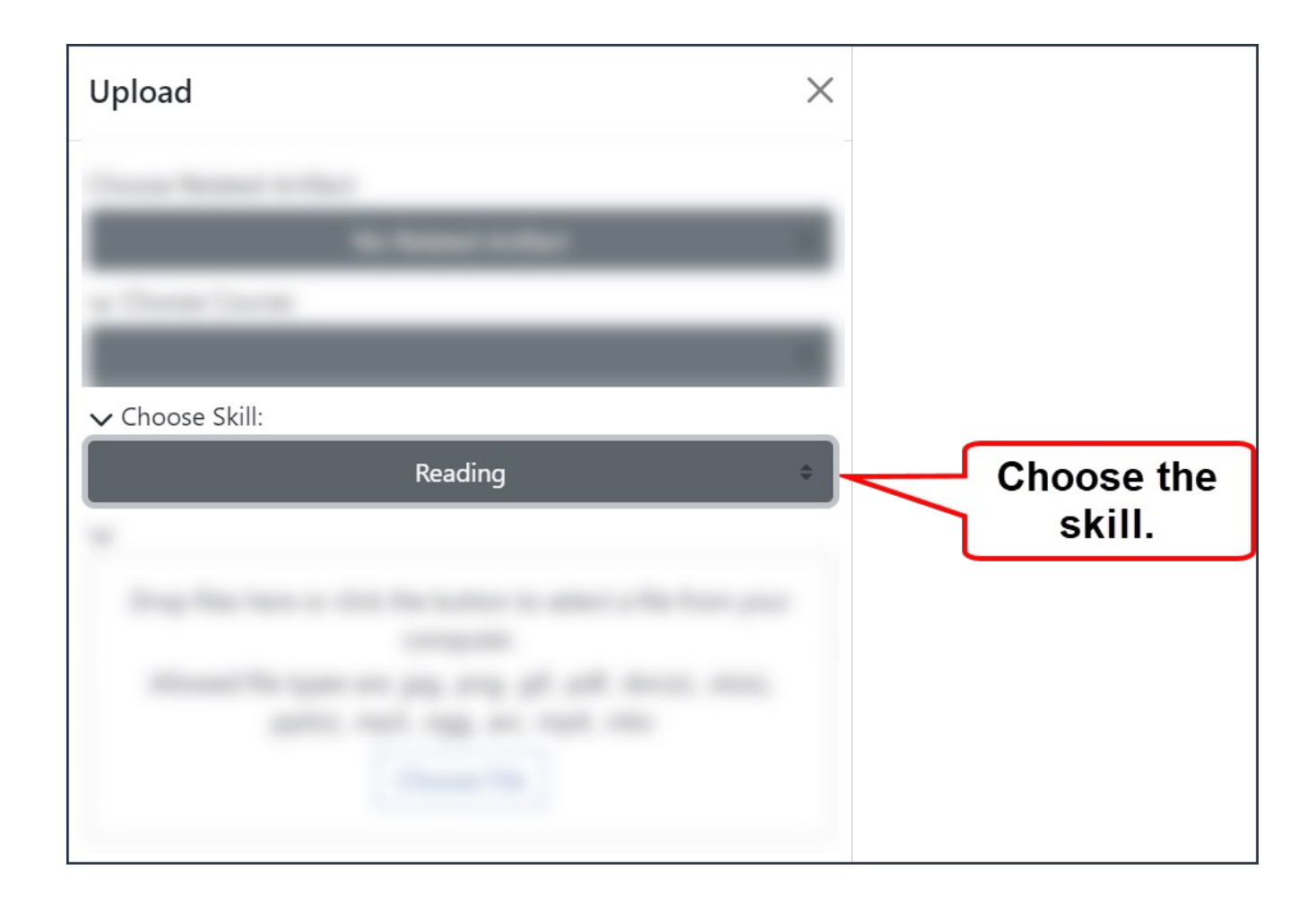

#### 7. Click on Choose File.

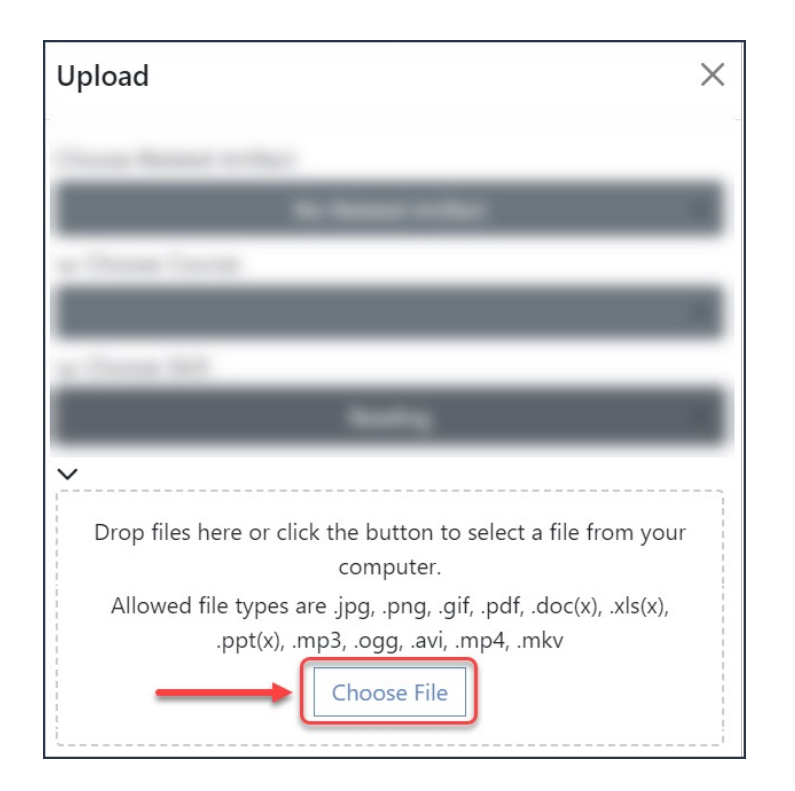

## 8. Choose the file from your computer.

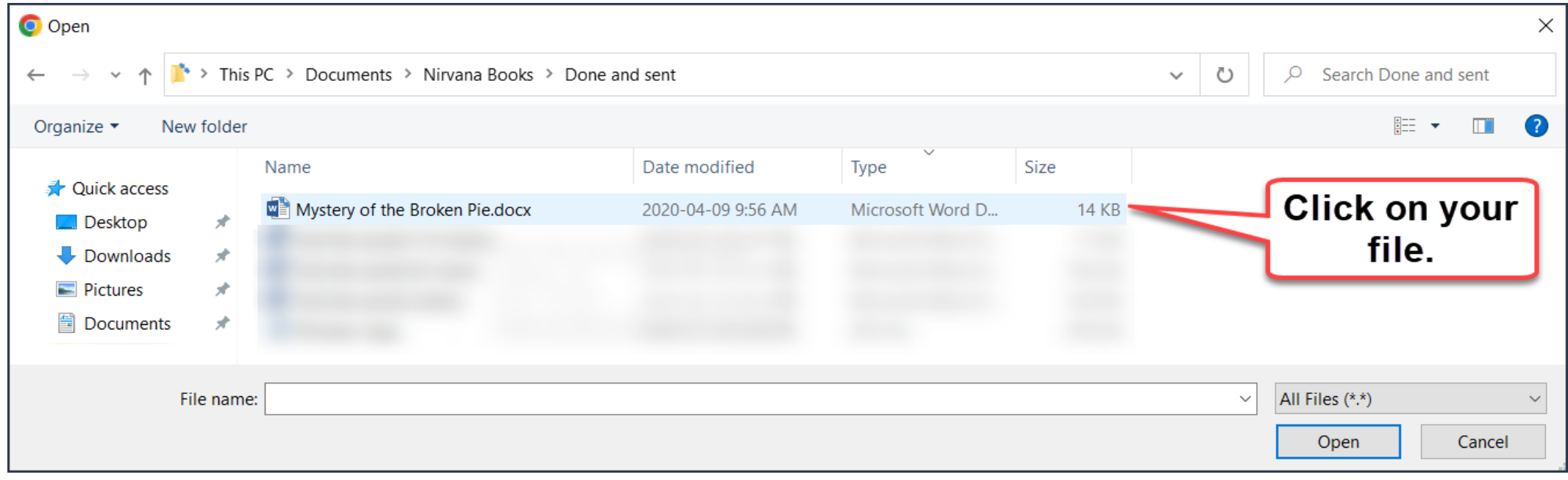

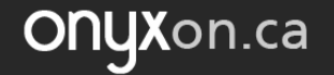

## 9. Click on Open.

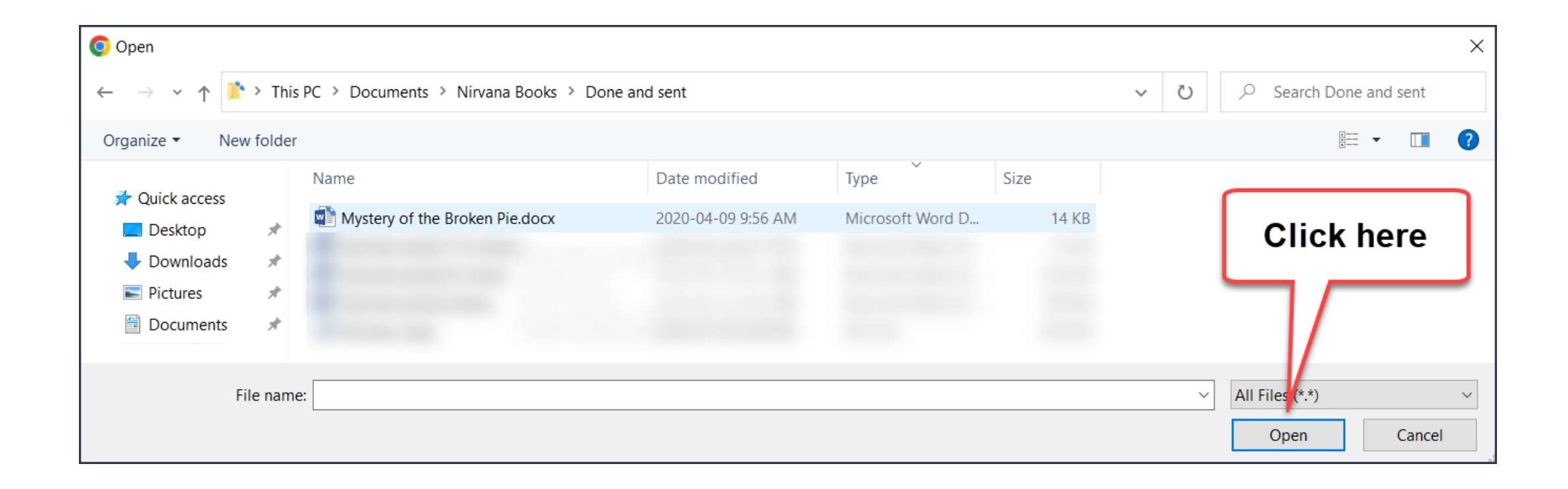

#### 10. Click on Upload.

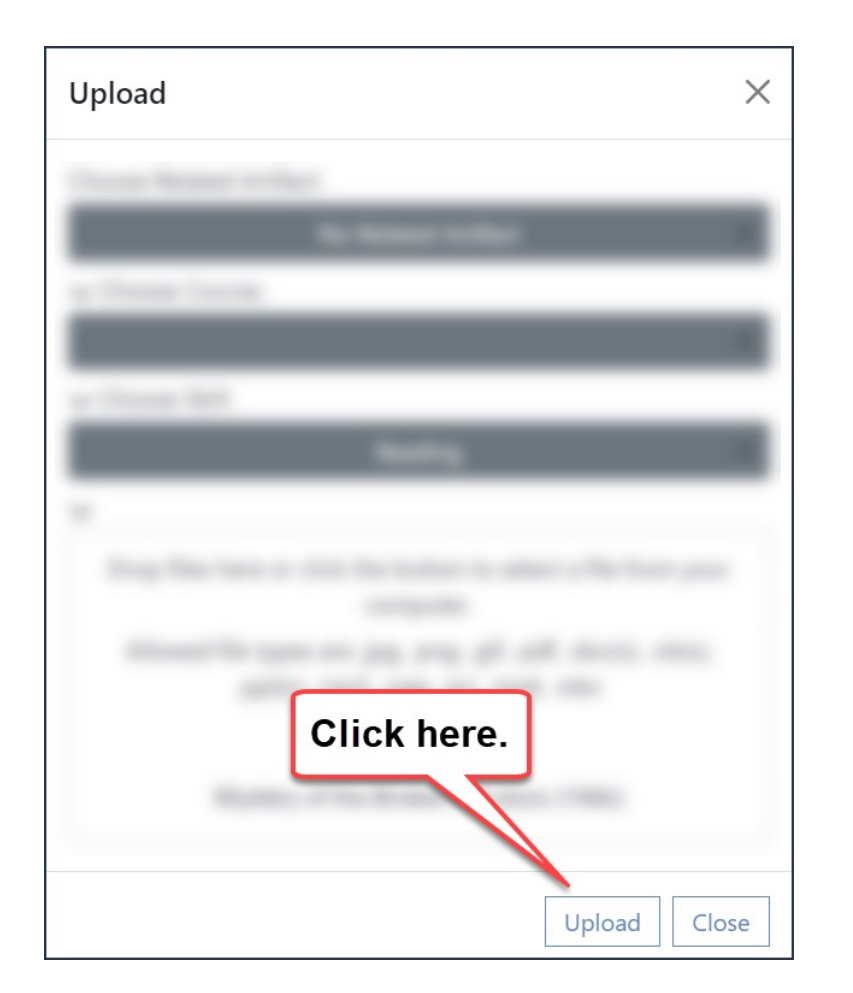

## Upload is successful!

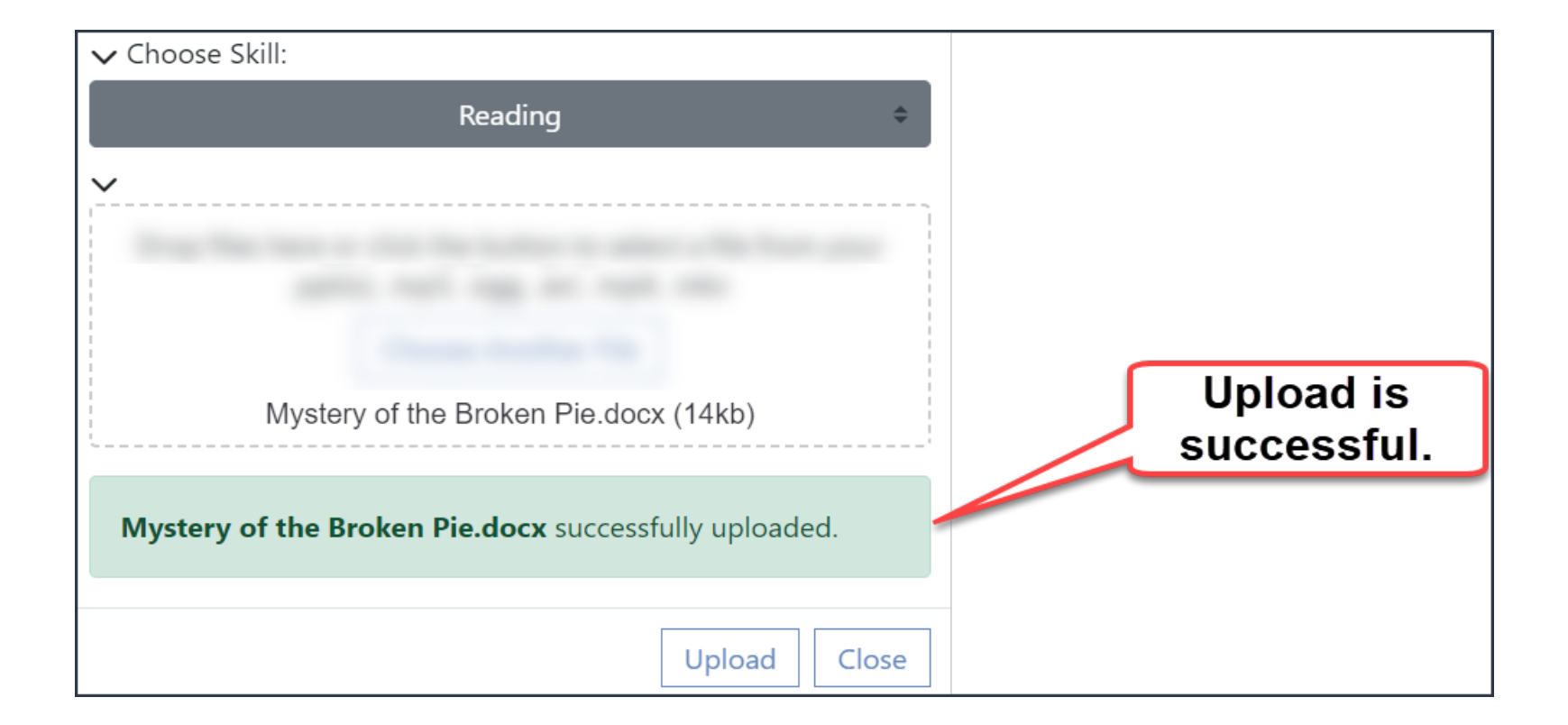

#### 11. Click on Close*.*

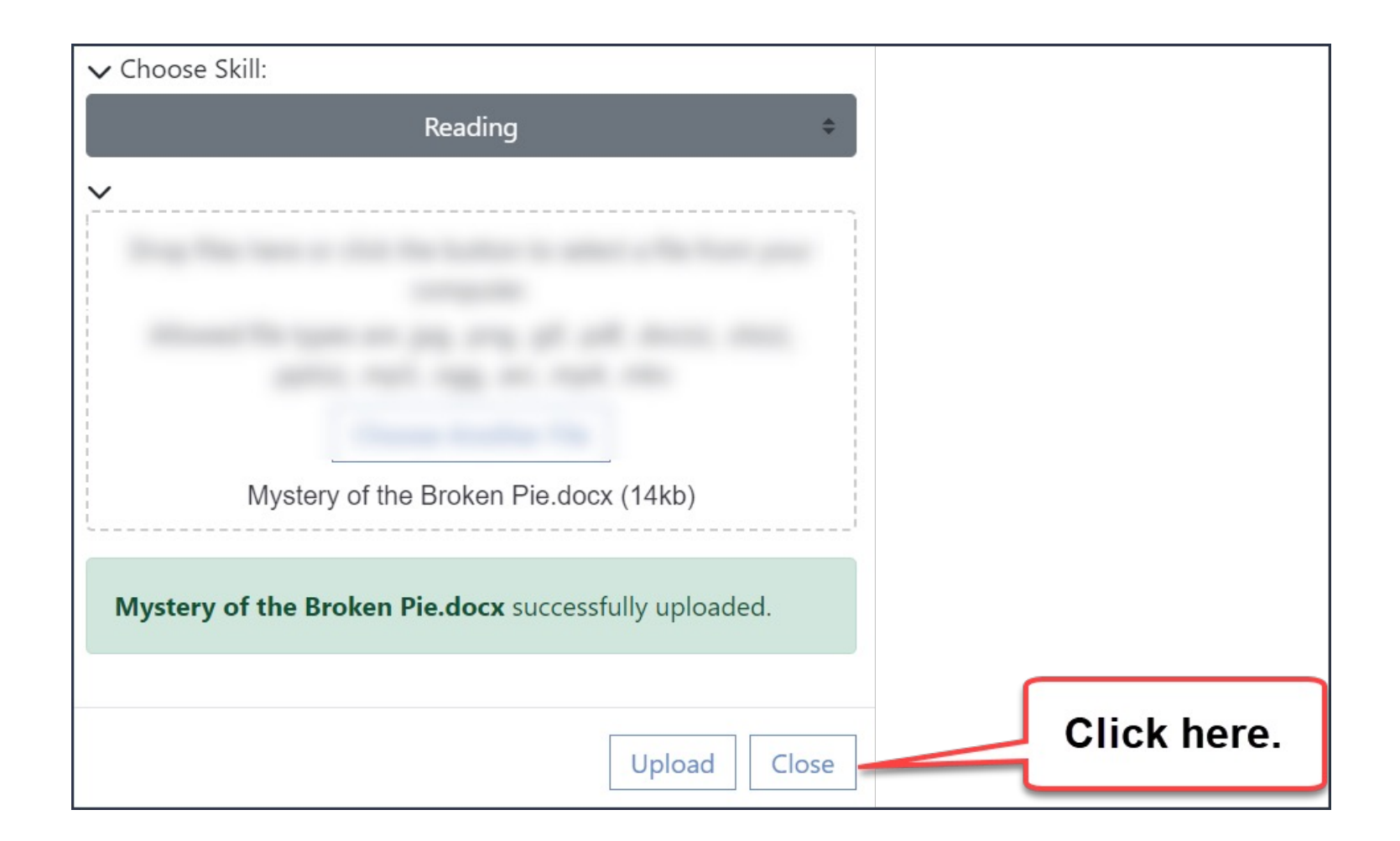

## The new artifact appears on the left.

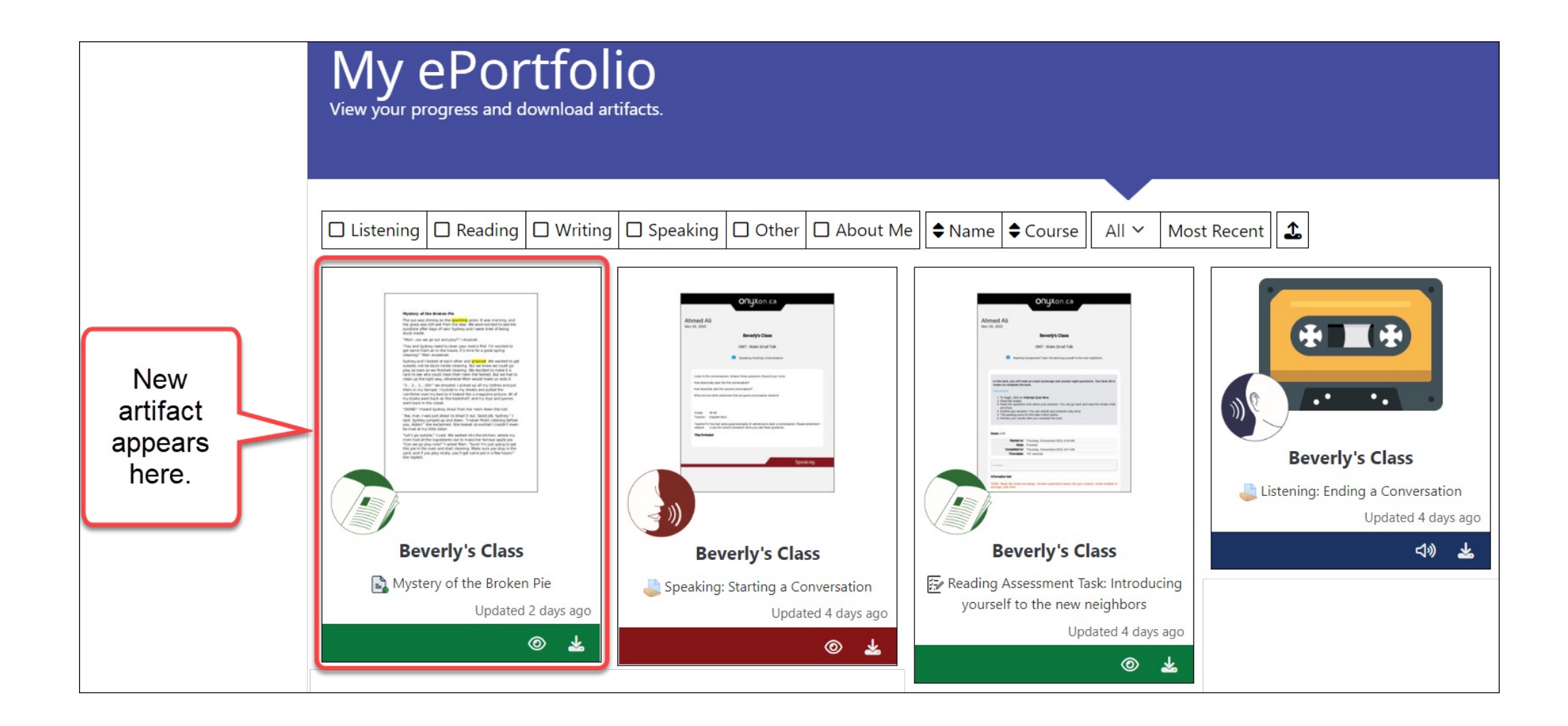